## 1. New Purchase Order

Finance > Supplier > Purchase Manager > New Purchase Order > Select Supplier > SGD > Next > Select Purchase Requisition > Finish Save

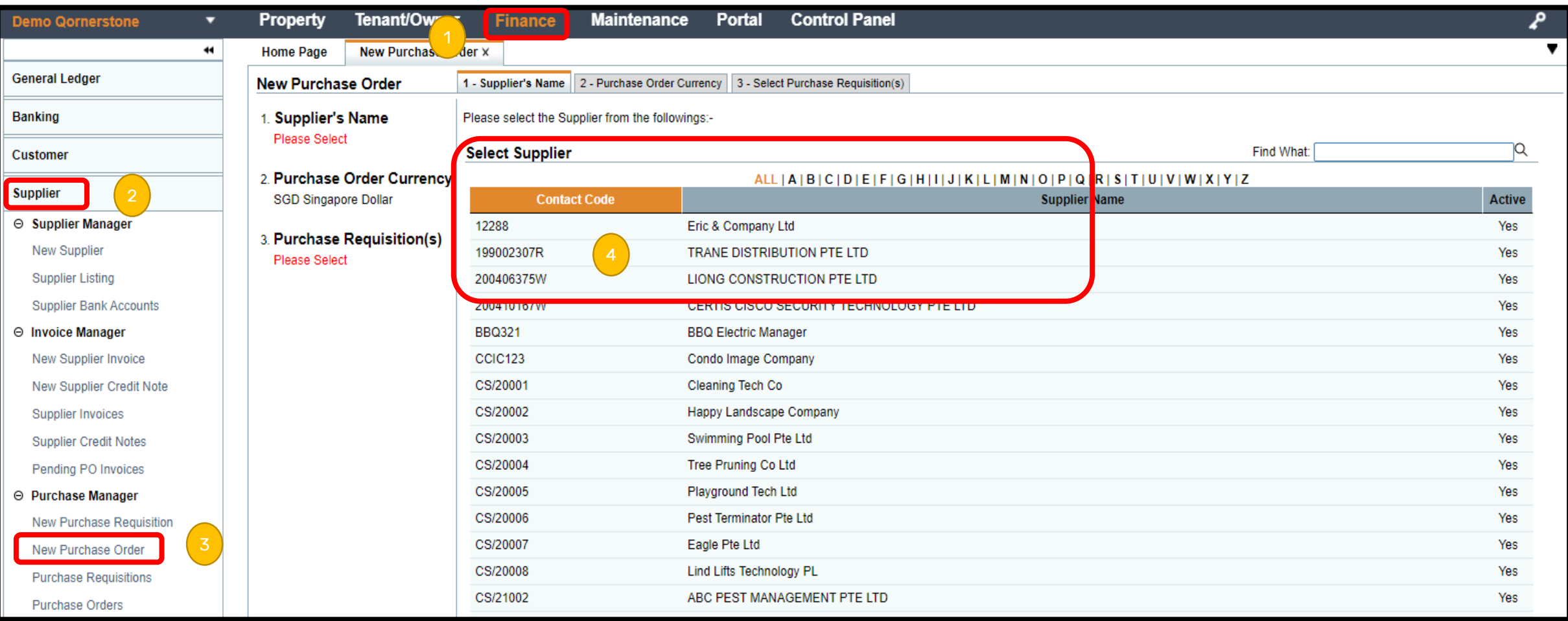

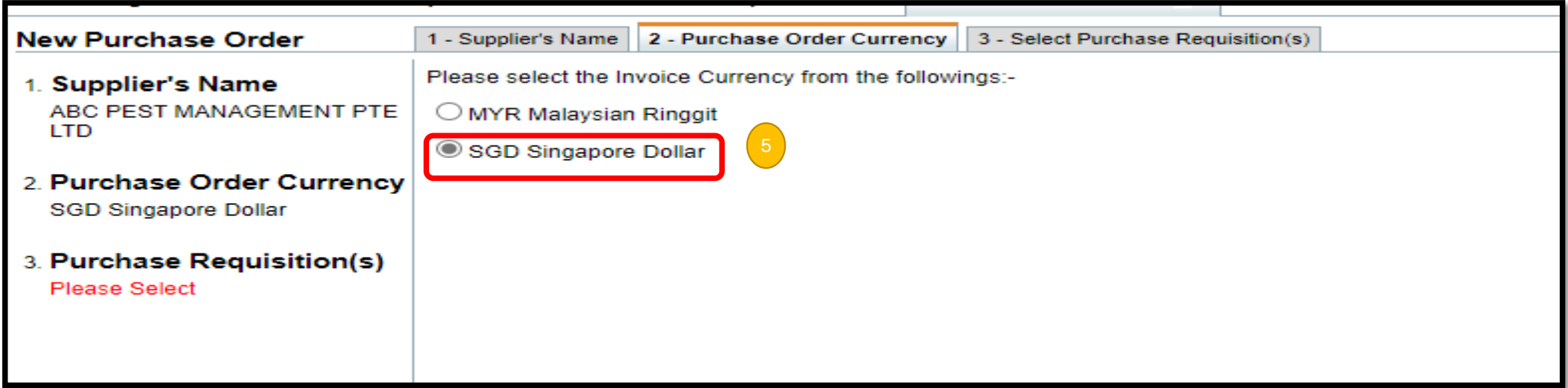

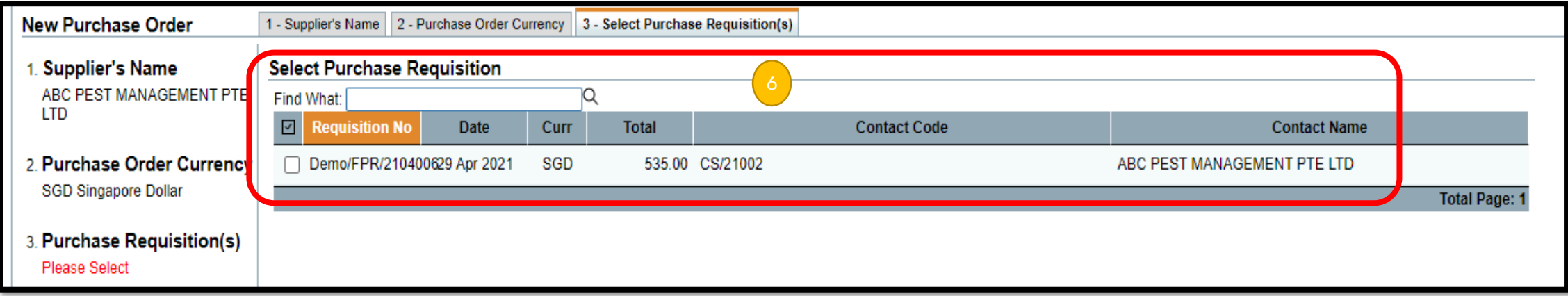

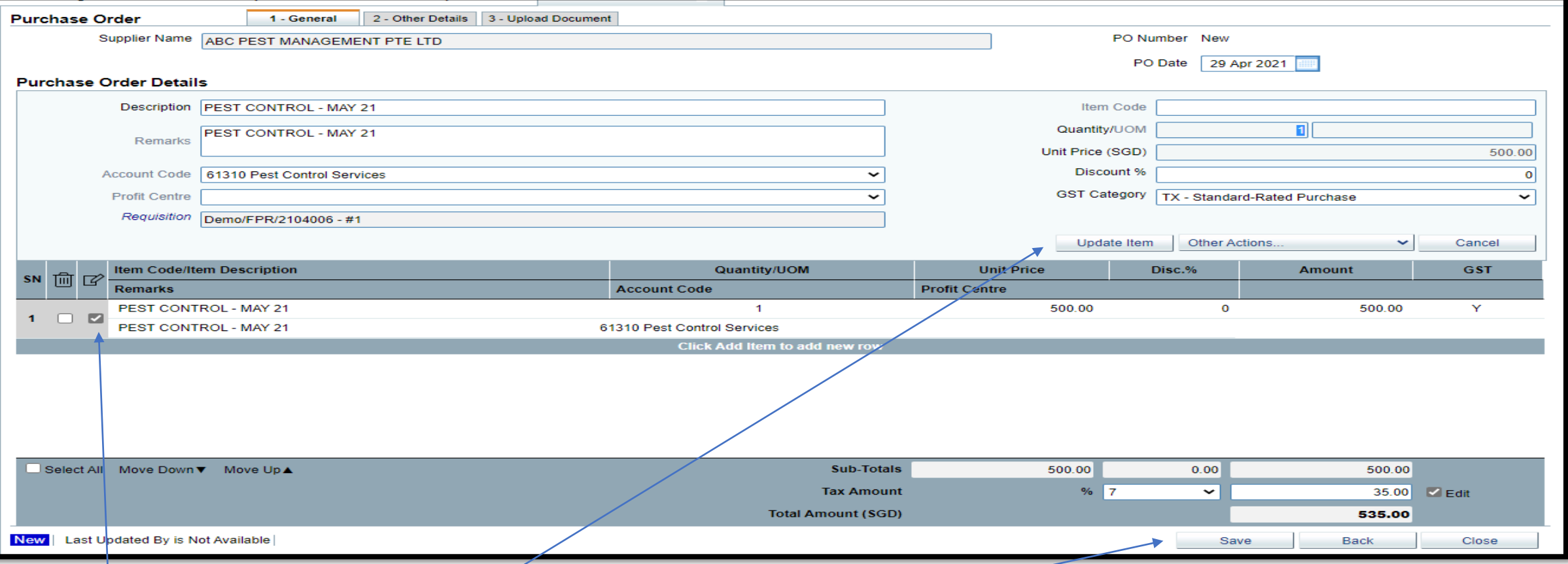

- 1. Click on the edit button to amend the details (eg. Description, account code).
- 2. Click "Update Item" to save the amended information.
- 3. Click "save" to post the PO.